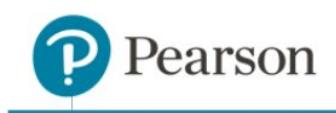

## **EasyBridge Alerts and Product Association of ClassView Products**

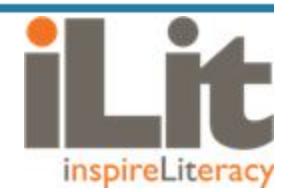

This document highlights the process of associating products to classes in EasyBridge and any Alerts that will be recorded in ClassView if there is an issue with the class. Please refer to the System Startup Guide for more details.

Using [pearsoneasybridge.com](http://pearsoneasybridge.com/), customer admins or teachers select a product to be associated with each class or section. Products on the ClassView platform, such as iLit and the myPerspectives ELD Companion, have several grade levels for each product from which to choose. See below.

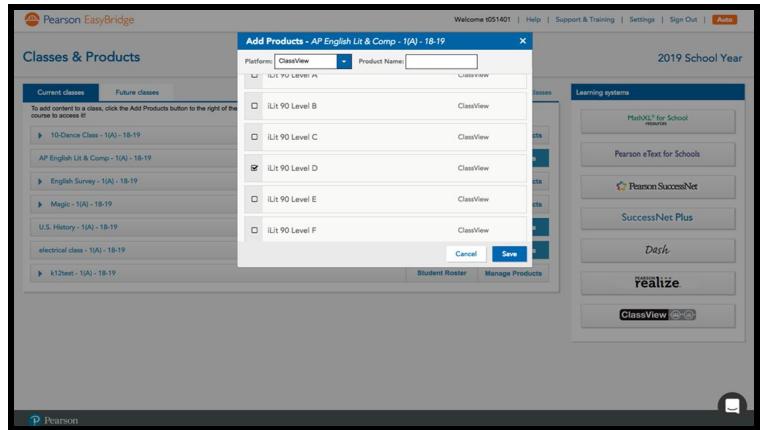

Although it is technically possible to select more than one (1) product/grade level for a single class (e.g., iLit 90 Level A *and* iLit 90 Level F), doing so would would cause an error to occur. Each class may only be associated with one product/grade level.

Any error/issue with the class file that has been uploaded to EasyBridge will show up in the **EasyBridge Alerts** tab of ClassView. Common issues will include the following:

- **Multiple Products** During the product to class association in EasyBridge, there has been more than one (1) product selected, as in the example above. For the products on the ClassView platform, only one product may be selected per class.
- **No TOR** No Teacher of Record (TOR) has been identified in the upload file from the Student Information System (SIS).
- **No Product** A class was initially set up correctly, but the product association to the class in EasyBridge was removed.

If the **Multiple Products** alert is received in the **EasyBridge Alerts** tab, then the message will disappear within a few minutes after the the issue is resolved in EasyBridge. The message can also be removed manually within the **EasyBridge Alerts** tab by opening the issue and selecting **Remove**.

Assuming there are no issues or alerts, classes will be auto-created in ClassView within 15 minutes after saving the product association to a class.

Copyright © 2018 by Pearson Education, Inc. All Rights Reserved. 1